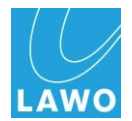

The following instructions describe how to download, install and register Lawo's mxGUI software (Release Version 4-10-0-0). To proceed, you will need the following:

- **mxGUI certificate number** received via email or letter upon purchase of mxGUI.
- **Lawo user account** available at [www.lawo.de](http://www.lawo.de/) (follow the links to "Login").
- **A computer with an internet connection** running either Windows XP, Windows Vista, Windows 7 or Mac OSX (see system requirements below):

**Minimum System Requirements (Windows PC)** 1.5GHz processor RAM 1.5GB (XP) or RAM 2GB (Vista and 7) 200MB hard disk space OS: Windows XP, Windows Vista (32bit), Windows 7 (32bit and 64bit)

**Minimum System Requirements (MAC)** RAM 2GB 200MB hard disk space OSX Snow Leopard with X11 installed (on the installation CD of OSX, under "Optional Installs", "Applications->Utility->X11" must be present).

# **Step 1: Download the software:**

The latest mxGUI release is available to download from the Lawo website:

- **1.** Open an internet browser connection to the Lawo Home Page at [www.lawo.de](http://www.lawo.de/)
- **2.** Click on "**Login**" (top right) and enter your username and password.

If you do not already have an account, then follow the "**register on this page**" link to register.

- **3.** Once login is successful, click on "**Download-Center**".
- **4.** Then click on **mxGUI** and scroll down to the **Software** area.
- **5.** Select the latest mxGUI version (e.g. **mxGUI 4-10-0-0.zip**) and save the file onto your desktop.
- **6.** Extract the zipped files.

Note that both Windows (mxGUI\_setup.exe) and MAC files (mxGUI\_OSX\_Installer.zip) are located within the **Software** folder.

### **Step 2: Install and Register the software:**

- **1.** Double-click on the **mxGUI\_setup.exe** (Windows) or **mxGUI.mpkg** (MAC) to start the installation and follow the on-screen instructions.
- **2.** During installation (Windows) and after installation when running mxGUI for the first time (MAC), you will be asked for your **Registration Information**.

To access this information, you must validate your software online as follows:

- **3.** Open an internet browser connection to the Lawo Home Page at [www.lawo.de](http://www.lawo.de/)
- **4.** Click on "**Service & Support**" and **Software Registration**" (on the left).
- **5.** In the first field, enter your certificate number.

This is the number received via email or letter when you purchased mxGUI.

**6.** The second field displays your email address. A copy of the software license will be sent to this address once validation is successful.

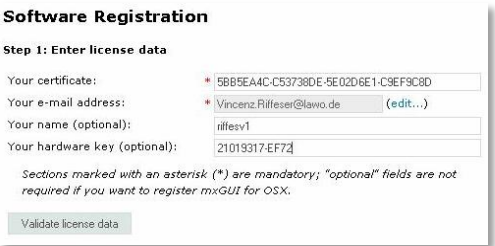

If you cannot see your email address, then you are

not logged in. Please log in so that you can verify and edit your email address if necessary.

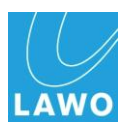

## **mxGUI Quick Start Guide**

NOTE: The **Name** and **Hardware Key** fields are only required for Windows installations, so MAC users can skip to step 9.

- **7.** In the third field, enter a name. This can be any name. A simple, short name is best.
- **8.** In the fourth field, enter your hardware key. This was generated automatically by the mxGUI installer during step 2 and appears in a small window named **Lawo mxGUI Hardware-ID**. Note that the **Hardware-ID** window can be obscured by the **Registration Information**. So, minimise any other open windows to reveal it.

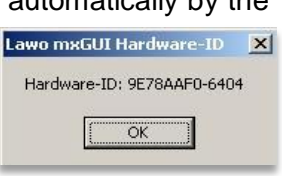

- **9.** With all fields complete, click on **Validate license data**.
- **10.** If the data appears valid, then you will be prompted to click on **Register product**.

Your software license key now appears. You will also receive an email containing all relevant licensing information.

**11.** Now return to the **Registration Information** (Windows) or **mxGUI Verifier** (MAC) window which opened earlier during step 2:

### **Windows users:**

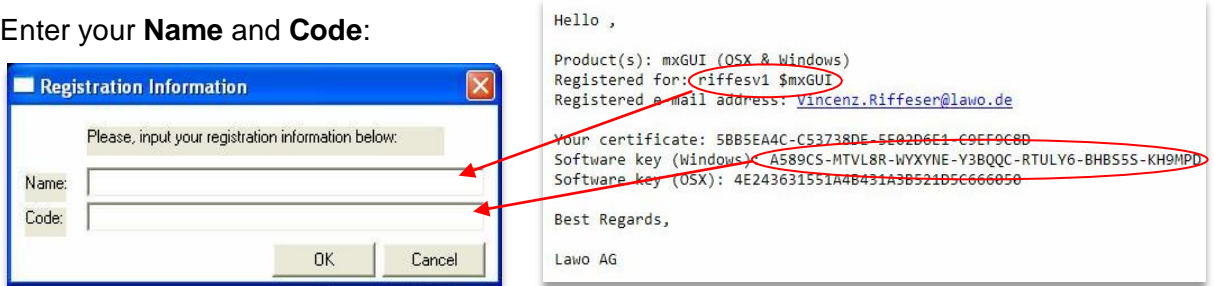

The **Name** must match the name beside "Registered for:" in "Your Lawo software key" email.

The **Code** must match the code beside "Software key (Windows):"

When copying, take care not to add any leading or following spaces.

### **MAC users:**

Enter your **Email-Address** and **Activation Key**:

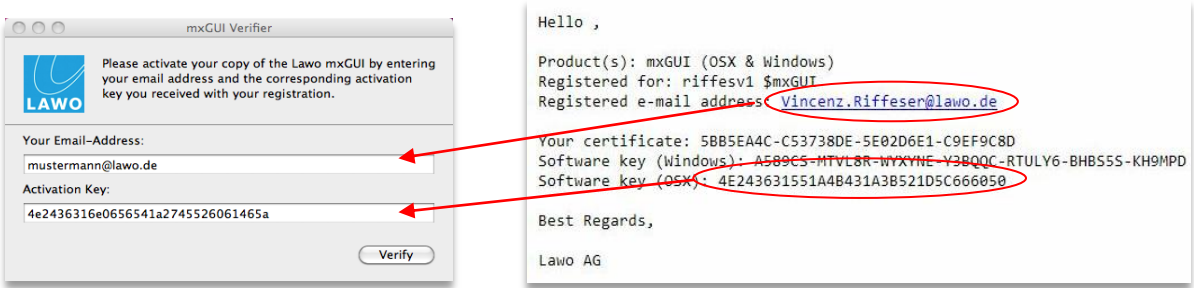

The **Email-Address** must match the address entered during step 6.

The **Activation Key** must match the code beside "Software key (OSX):"

**12. Windows users** should now complete the remainder of the mxGUI and Sun Virtual Box installation by following the on-screen instructions. During installation, several windows logo dialogue boxes may appear. Please accept them all.

For further assistance, please contact the Lawo Service Department at [service@lawo.de](mailto:service@lawo.de)